# **Referrals – Inpatient Medical Consults and Inpatient Allied Health Referrals Referrals – Inpatient Medical Consults and Inpatient Allied Health Referrals**

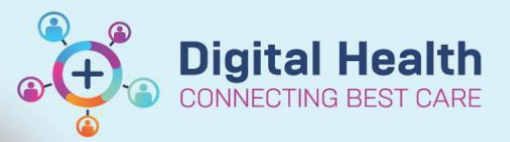

**Digital Health Quick Reference Guide** 

 $#$  Add

Sign

 $+$  Add

 $\mathbb Q$ 

Advance

## **This Quick Reference Guide will explain how to:**

Create a referral for Inpatient Medical Consults and Inpatient Allied Health

#### **Important**

 $\mathbf{\mathbf{I}}$ 

 You must discuss all Inpatient Medical Consult referrals with the consulting team as per current practice, do not assume that just because you have placed an electronic request that your patient will be seen.

### **Inpatient referral for a medical consult**

- 1. Using the Table of Contents navigate to Orders and click on **'+Add**"
- 2. Search for *Consult to Medical Speciality*
- 3. Complete all the yellow mandatory fields

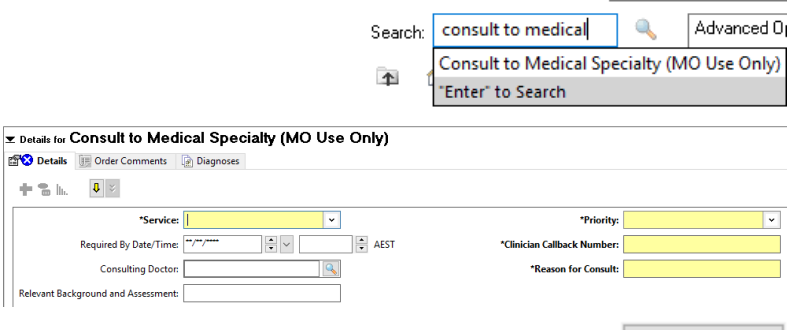

Orders

Orders

Search: physiotherapy IP

- 4. Click Sign and enter your password
- 5. This request has now been sent to the consulting unit's task list

## **Inpatient referrals to allied health, specialist nurses etc**

- 1. Using the Table of Contents navigate to Orders and click on '+Add"
- 2. Search for the appropriate referrals e.g. Physiotherapy IP

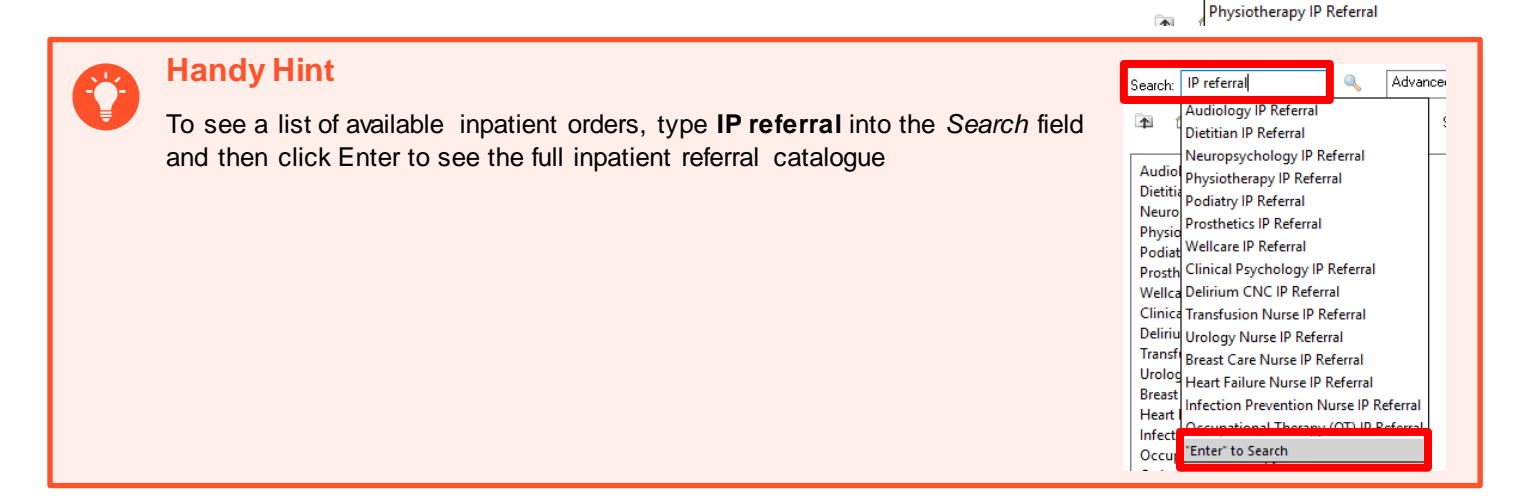

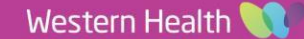

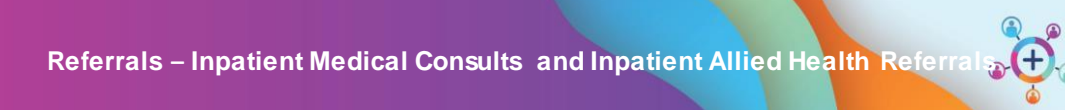

Digital Health<br>Quick Reference Guide

**Digital Health** CONNECTING BEST CARE

 $\bigodot$ 

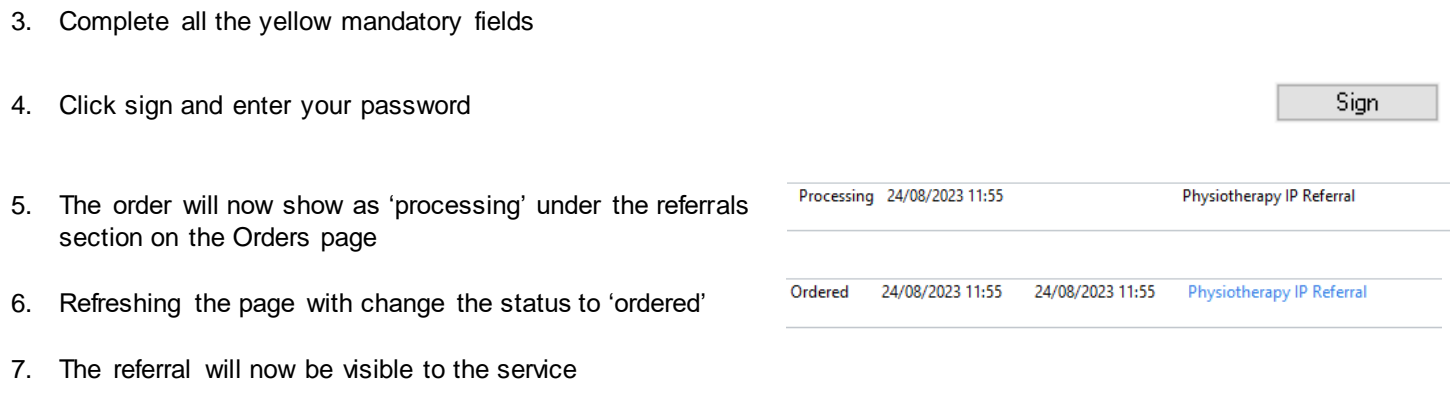

2 Date Published: 4/09/2023 Version: 1 Review ed by: Nikki Littlew ood